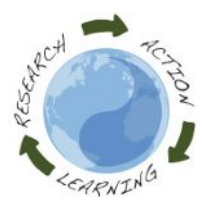

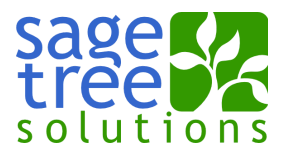

## Food Justice Website

doug@sagetree.net **Instructions for Students**

This guide shows how to access a student account on the new Food Justice website and to update a student project.

This document can be downloaded from: [http://www.food‐justice.net/course/food‐justice](http://www.food-justice.net/course/food-justice) A short YouTube tutorial can be viewed at: <http://youtu.be/H4nYjfyH5y0>

- 1. Visit the new website at [http://www.food‐justice.net](http://www.food-justice.net/)
- 2. Click the "Request a new password" link form in the lower left hand corner of the website
- 3. On the password reset form enter your email address and then click "Email new password"
- 4. You will receive an email with a one‐time login link
- 5. Click the one-time login link to access your account
	- Upon logging in, set your password ‐ and then click Save
- 6. At the top of the page, click the "Edit Main Profile" link
	- Change your profile image as desired
	- Enter your first and last name
	- Fill in other text fields as you like
	- SET SCHOOL YEAR TO "2015‐2016" if it is not already set to this value
	- Click the Save button
- 7. In the upper left hand corner of the screen, click your user name (right after the word "Hello")
	- On this page, click the link to your project under the heading My Projects (the project link name is initially set to "username.2016")
- 8. Click the Edit button in the upper left hand corner of the screen to edit your project
	- Fill in the various fields of your project
		- Change the title of your project to your project's title
	- Click on the gray tabs in the left sidebar to access all of the fields
		- Project
		- Project Deliverables
			- Videos are links to a YouTube video such as http://youtu.be/war9CoV\_jY MAKE SURE YOUR YOUTUBE VIDEO IS SET TO PUBLIC NOT PRIVATE
			- Posters must be in JPEG format and less than 8MB in size
		- Project Details
		- Challenges and Solutions
		- Reference Material
	- Set the appropriate categories in the right sidebar
	- When done, click the Save button
- 9. You can visit the class student directory at

[http://www.food‐justice.net/student‐directory](http://www.food-justice.net/student-directory)

- 10. You can visit the class project list at http://www.food-justice.net/projects
- 11. You can always access the homepage of the website by clicking on the teeny, tiny Home icon in the upper left hand corner of the screen

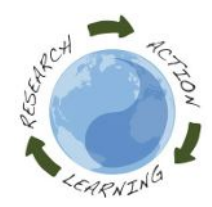

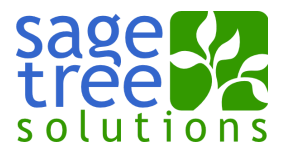

## **Profile:**

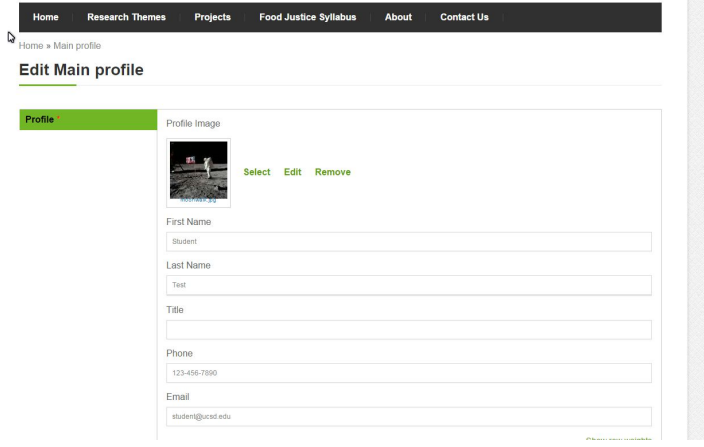

## **Project:**

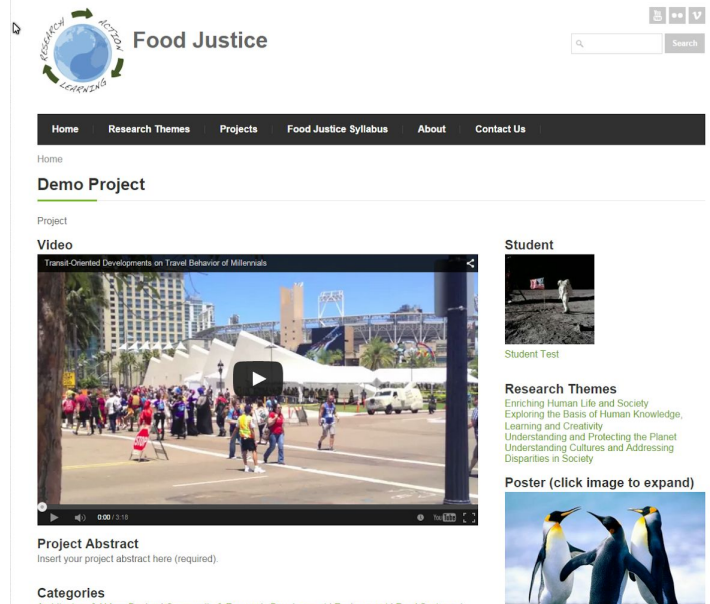

cting the Plane

Search

Poster (click image to expand)

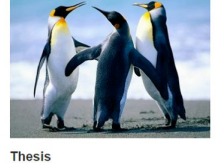

<mark>8. Urban Desi</mark><br>| Affordable I

**O** Share / Save **6 V** of

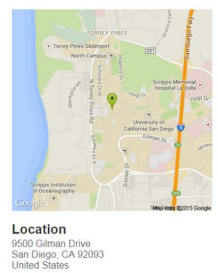